75

# **Installation Manual**

For

# DigiFlight II Series Autopilots

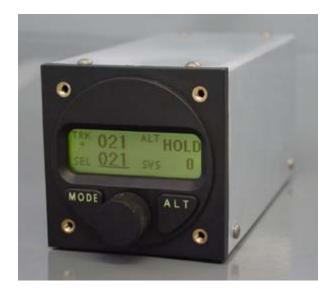

#### TRUTRAK FLIGHT SYSTEMS

1500 S. Old Missouri Road Springdale, AR 72764 Ph: 479-751-0250 Fax: 479-751-3397 Toll free: 866-TRUTRAK 866-(878-8725) www.trutrakap.com

# INSTALLATION MANUAL

for

DigiFlight II Series Autopilots

# TABLE OF CONTENTS

| Mechanical Considerations                                                                               | 1  |
|----------------------------------------------------------------------------------------------------|----|
| Pitot / Static Connections                                                                              | 2  |
| Magnetic Considerations                                                                                 | 2  |
| RFI / EMI Considerations                                                                                | 2  |
| Electrical Wiring                                                                                       | 3  |
| Connecting GPS Units<br>Garmin 430/530<br>UPS GX-50/60/65<br>Garmin-AT CNX80<br>Garmin-35 Smart Antenna |    |
| DigiFlight II / IIVS<br>Initial Checkout<br>First Flight                                                |    |
| Contrast Adjustment                                                                                     |    |
| Magnetic Calibration                                                                                    |    |
| DigiFlight II Wiring Diagram                                                                            | 11 |
|                                                                                                    |    |

#### **Mechanical Considerations**

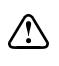

The installation information in this section is extremely important and must be <u>clearly</u> <u>understood</u> by the installer. Improper servo installation or failure to observe and diagnose installation problems prior to flight can result in extremely serious consequences, **including loss of ability to control the aircraft**. If there are <u>any</u> questions on the part of the installer it is mandatory to resolve these questions <u>prior</u> to flight of the aircraft.

Most modern experimental aircraft use push-pull tubes to drive the primary controls. These tubes generally have a total travel of 3" or less; therefore, it is best to connect the autopilot servo to the primary control by the same method. This connection consists of an arm on the servo connected by a push-pull rod to the primary control. Rod-end bearings are required on each end of the push-pull rod.

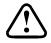

The servo arm **must not** rotate even **near** to the point called OVER CENTER, the point at which the primary aircraft control would **lock up**.

This is a condition that would result from the servo being back driven when the pilot operates the controls, or from the servo itself driving the controls to a stop. To protect against this mechanical stops are supplied with the servos. These stops are drilled so that they can be mounted at different angles as required (18° intervals).

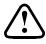

In addition to the proper use of the stop it is important to know the amount of travel on the primary control that the servo can handle. With the push rod connected to the outermost hole  $(1 \frac{1}{2})$  the travel on the primary cannot exceed 2  $\frac{1}{2}$ , the intermediate hole 2 1/16, and the inner hole 1 5/8.

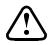

It is important to note that at the neutral point of the control the SERVO ARM must be PERPENDICULAR to the push rod, and that the stop must be mounted so as to limit travel as near as possible to equal amounts in both directions. In certain factory-designed installations there may be well-proven exceptions.

There will be installations in which space does not permit the use of the stop. When this is done the aircraft's primary control stops must be positive and care must be taken to be sure that at the neutral point the servo arm is perpendicular to the push rod, and that the travel limits of the servo arm are not exceeded.

There are installations in which the travel of the push-pull tube exceeds the allowable  $2\frac{1}{2}$ ". For such installations, the drive can be applied to a bell crank at a radius point that moves the desired  $2\frac{1}{2}$ " of maximum allowed travel in the outermost hole of the arm.

When there is no way to have a drive point of less than  $2\frac{1}{2}$  or when the primary control is cable-driven it is necessary to use the capstan-cable servo drive. When this is done the servo should be mounted so that the 1/16" diameter cable which wraps around the capstan when extended parallel to the primary cable is approximately 3/16" from the primary cable. If the primary control travel does not exceed 5" the cable locking pin will be  $180^\circ$  away from the point at which the cable leaves the capstan. When the primary control is at the neutral point this means the total cable wrap around the capstan is  $360^\circ$ . If the primary control travel is greater than 5" the cable wrap is  $720^\circ$  and the pin is adjacent to the output point when the primary control is at the neutral point.

The cable clamps when properly installed will not slip and thus get loose, but it is desirable to nicopress or swedge a fitting on to the cable so as to provide added assurance that the cable will not become slack. If the bridle cable is not sufficiently tight there will be lost motion in the autopilot drive. This will result in hunting (oscillation).

#### **Pitot and Static Connections**

All multi-servo TruTrak autopilots require connections to the pitot and static lines. The preferred method of this connection would be tee fittings near the aircraft's altimeter. The static line for the autopilot requires due care in its construction, as excessive lag or insufficient static orifices can cause the autopilot to oscillate (hunt) in pitch. Although there is compensation within the autopilot sufficient to handle moderate amounts of lag, the importance of a good static port and line cannot be overstated. In some cases problems can be caused by having a large number of devices (including the autopilot) connected to a single, insufficient, static port. In other cases, the static line itself is adequate but there are one or more devices connected to the same line, one of which has a large static reservoir. A simple remedy for this problem if it occurs is a tee-fitting near the static port, and a dedicated line to the autopilot only. Obviously, an insufficiently-large orifice coupled with large static reservoirs can aggravate the problems associated with lag.

#### **Magnetic Considerations**

Because the autopilot contains a built-in magnetometer for a backup source of heading in the event of GPS loss, it is important to try to locate the programmer away from known sources of magnetic disturbance. The calibration procedure can account for a moderate amount of fixed disturbance (for example, nearby iron objects) but it cannot adjust for changing magnetic fields such as might be generated by certain electrical devices. One known source of such problems is the "Flag" mechanism in some older DG or HSI devices. These units use a solenoid to hold the flag out of sight, and the magnetic field will then change when the flags come and go. If at all possible, place the autopilot so as to be as far as possible from such devices. A hand-held compass can be used to assist in finding such problems prior to installation of the autopilot. Even a few inches can make an appreciable difference in the magnetic disturbance level. It should be noted also that strobe light controls generate very strong currents in their wiring, thus they will create a periodically pulsating magnetic field disturbance. Shielding has no effect on this problem; the only solution is to keep strobe light wiring as far away as possible from any electronics which can be affected by pulsating magnetic fields.

#### **RFI/EMI considerations**

The autopilot programmer is shielded and does not generate any appreciable level of electromagnetic interference. Moreover, the servo lines (except for power and ground) are low-current and cannot contribute to RF interference. The servo power and ground lines do have switching currents through them, but so long as there are no parallel runs of servo power and ground lines with such things as poorly-shielded antenna lines or strobe light power lines, there is no need to shield the servo harnesses.

The autopilot itself has been internally protected from RF interference and has been tested under fairly extreme conditions, such as close proximity to transmitting antennas. However, it is always good practice to insure that such antennas are properly shielded and not routed directly over or under sensitive panel-mounted electronic equipment. Most problems in this area are the result of improper RF shielding on transmitting antennas, microphone cables, and the like. The most sensitive input to the autopilot is the Control Wheel Switch input. This line should not be routed in parallel with transmitting antennas or other sources of known RF interference. If necessary, it can be shielded with the shield connection to pin 13 of the autopilot connector.

## **Electrical Wiring**

All TruTrak DigiFlight II series (DigiFlight II, DigiFlight IIVS, and DigiFlight IIVSG) autopilots have consistent wiring requirements. Therefore, this manual covers all such units, with special notations covering any differences between the units. The table below provides a brief explanation of each pin function on the main 25-pin connector P101.

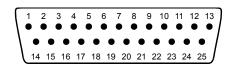

Rear 25-Pin Connector P101 viewed from rear of unit

| P101 |                                                                                                    | Notes                                                              |                                  |
|------|----------------------------------------------------------------------------------------------------|--------------------------------------------------------------------|----------------------------------|
| Pin  |                                                                                                    |                                                                    |                                  |
| 1    | Dedicated ground connection for Pitch Reverse Jumper.                                                                                  |                                                                    |                                  |
| 2    | Pitch Reverse Jumper,                                                                                                    | Direction of servo arm / capstan rotation                          | See note 3 on wiring             |
|      | present or absent, as follows:                                                                                                    | (as viewed from face of the servo body)                            | diagram                          |
|      |                                                                                                    | for UP elevator                                                    | _                                |
|      | Pin 2 open (no connect):                                                                                                    | Servo CCW (counter-clockwise) → UP                                 | _                                |
|      | Pin 2 Jumpered to pin 1:                                                                                                    | Servo CW (clockwise) → UP                                          |                                  |
| 3    | Control Wheel Switch. Conn                                                                                                    |                                                                    |                                  |
|      |                                                                                                    | ot for convenient engage/disengage function.                       |                                  |
| 4    |                                                                                                    | A signal from the autopilot to the pitch servo which sets the      |                                  |
|      | amount of torque to be deliver                                                                                                    |                                                                    |                                  |
| 5    |                                                                                                    | ignal from the pitch servo to the autopilot which indicates an     |                                  |
|      | out-of-trim condition and its d                                                                                                    |                                                                    |                                  |
| 6    |                                                                                                    | V DC). The autopilot itself draws less than 0.5 ampere. Most of    |                                  |
| 7    |                                                                                                    | pilot system is used by the servos (up to 1A per servo).           |                                  |
| 7    |                                                                                                    | esently unused, intended for future expansion.                     |                                  |
| 8    |                                                                                                    | se lines cause the stepping motor in the pitch servo to run in the | Do <u>not</u> attempt to reverse |
| 9    |                                                                                                    | ired velocity. They are small-signal lines and do not have any     | servo direction by               |
| 10   |                                                                                                    | bability or require any special shielding. Connect to pitch servo  | swapping wires                   |
| 11   | as shown on wiring diagram.                                                                                                    |                                                                    |                                  |
| 12   | Reserved. Do not connect to the                                                                                                    |                                                                    |                                  |
| 13   | Ground Connection. Provide #20 AWG to common grounding point.                                                                          |                                                                    |                                  |
| 14   |                                                                                                    | ial signals from Garmin, Sierra, or other panel-mount receiver     | Digiflight IIVSG Only            |
| 15   | ARINC-B which provide directional steering commands (GPSS) to autopilot                                                                |                                                                    |                                  |
| 16   |                                                                                                    |                                                                    |                                  |
| 17   | the amount of torque to be delivered by the servo.                                                                                     |                                                                    |                                  |
| 1 /  |                                                                                                    |                                                                    |                                  |
|      | decodes NMEA-0183, Garmin Aviation Format, or Apollo/UPSAT Moving-Map or GPSS format. Provides directional reference to the autopilot. |                                                                    |                                  |
| 18   |                                                                                                    |                                                                    |                                  |
| 10   |                                                                                                    |                                                                    |                                  |
| 17   |                                                                                                    |                                                                    | Reverse servo direction if       |
|      |                                                                                                    | he desired velocity. They are small-signal lines and do not have   | necessary by swapping            |
| 20   |                                                                                                    |                                                                    |                                  |
| 21   |                                                                                                    |                                                                    |                                  |
| 22   |                                                                                                    |                                                                    | diagram.                         |
| 23   |                                                                                                    |                                                                    | e                                |
|      | Wiring to roll servo J201                                                                                                    | Direction of servo arm / capstan rotation                          |                                  |
|      | ,, ming to ron 501 vo 5201                                                                                                    | (as viewed from face of the servo body)                            |                                  |
|      | J101 Pin 20 Pin 21                                                                                                    | for <b>RIGHT</b> aileron                                           |                                  |
|      | Standard J201-4 J201-4                                                                                                    | Servo CCW (counter-clockwise) → RIGHT                              | 7                                |
|      | Reversed J201-5 J201-4                                                                                                    |                                                                    | 1                                |
| 24   | No Connection. Reserved for future expansion.                                                                                          |                                                                    |                                  |
| 25   | No Connection. Reserved for future expansion.                                                                                          |                                                                    |                                  |

Specific connections for certain commonly-used in-panel GPS units

Note that the information in the tables is based upon the best information available from each manufacturer's documentation at the time of publication. Please consult the appropriate installation manual for confirmation of wiring information.

| Garmin 430 and 530 connections to TruTrak autopilot |                         |                          |                              |
|-----------------------------------------------------|-------------------------|--------------------------|------------------------------|
| P4001 [P5001] on<br>Garmin 430 [530]                | Signal Name<br>(Garmin) | Signal Name<br>(TruTrak) | P101 on<br>TruTrak Autopilot |
| 56                                                  | GPS RS 232 OUT 1        | Primary Serial Input     | 17                           |
| 46                                                  | GPS ARINC 429 OUT A     | ARINC-A                  | 14                           |
| 47                                                  | GPS ARINC 429 OUT B     | ARINC-B                  | 15                           |

Garmin 430/530 setup instructions:

Power 430/530 up and turn it on while holding down the ENT key. Release the ENT key when the display activates. After the data base pages, the first page displayed is the MAIN ARINC 429 CONFIG page. While in Configuration mode, pages can be selected by ensuring the cursor is off and rotating the small right knob. To change data on the displayed Configuration Page, press the small right knob (CRSR) to turn on the cursor. Turn the large right knob to change between data fields. Turn the large or small right knob to change a field that the cursor is on. Once you have made the desired selection, press the ENT key to accept the entry.

With the MAIN ARINC 429 CONFIG page displayed, on the row labeled OUT, select SPEED  $\rightarrow$  Low and DATA  $\rightarrow$  ARINC 429.

Advance to the MAIN RS232 CONFIG page.

On the row labeled CHNL1, select OUTPUT  $\rightarrow$  Aviation.

Note that for the Garmin units, the autopilot will need to be set for 9600 baud. ARINC 429 steering will only be recognized by the DigiFlight IIVSG.

| UPSAT GX-50/60/65 connections to TruTrak autopilot |                                                                                  |                          |                              |
|----------------------------------------------------|----------------------------------------------------------------------------------|--------------------------|------------------------------|
| 37-Pin Connector<br>on UPSAT<br>GX-50/60/65        | Signal Name<br>(UPSAT)                                                           | Signal Name<br>(TruTrak) | P101 on<br>TruTrak Autopilot |
| 5<br>or<br>22                                      | Use pin 5 – TxD1 – if GX has no<br>GPSS<br>Use pin 22 – TxD2 – if GX has<br>GPSS | Primary Serial<br>Input  | 17                           |

GX-50/60/65 setup instructions:

Power the GX-50/60/65 up and turn it on while holding down the leftmost and rightmost "smart keys."

Rotate the LARGE knob to the Serial Interface Configuration "CH RX TX" page. Press SEL (the selection fields will start flashing), rotate the LARGE knob to select the port, rotate the SMALL knob to select the desired configurations, then press ENT when complete.

If both the GX unit AND the DigiFlight unit have GPSS capability,

select "GPSS" for CH 2, Tx column, and wire pin 17 on the DigiFlight IIVSG to pin 22 of the GX unit

#### Otherwise

select "MOVING MAP" For CH 1, Tx column and wire pin 17 on the DigiFlight II / IIVS to pin 5 of the GX unit

To restore the GX-50/60/65 to normal operation, switch its power off, then back on.

Note that for the GX-50/60/65 units, the autopilot will need to be set for 9600 baud. The autopilot's ARINC-A and ARINC-B inputs should be left unconnected, as steering information in the case of UPSAT units is sent over the serial RS232 line along with the ground track and ground speed information the autopilot needs. The serial GPS Steering information is only recognized by DigiFlight units which contain the GPSS Option.

Note that the information in the tables is based upon the best information available from the UPSAT documentation at the time of publication. Please consult the appropriate installation manual for confirmation of wiring information

| Garmin AT CNX80 connections to TruTrak autopilot |                     |                       |                 |
|--------------------------------------------------|---------------------|-----------------------|-----------------|
| P1 on CNX80                                      | Signal Name (UPSAT) | Signal Name (TruTrak) | P101 on TruTrak |
| 22                                               | RS232 TxD2          | Primary Serial Input  | 17              |
| P5 on CNX80                                      | Signal Name (UPSAT) | Signal Name (TruTrak) | P101 on TruTrak |
| 4                                                | 429 OUT 1A          | ARINC-A               | 14              |
| 24                                               | 429 OUT 1B          | ARINC-B               | 15              |

Note that the information in the tables is based upon the best information available from the Garmin AT documentation at the time of publication. Please consult the appropriate installation manual for confirmation of wiring information

Serial output baud rate should be set to 9600 on the CNX80. Set the TruTrak baud rate to 9600.

Set the CNX80 ARINC 429 output to low speed.

| Garmin-35 "Smart Antenna" connections to TruTrak autopilot |                         |                          |                              |
|------------------------------------------------------------|-------------------------|--------------------------|------------------------------|
| Garmin-35<br>Wire Color                                    | Signal Name<br>(Garmin) | Signal Name<br>(TruTrak) | P101 on<br>TruTrak Autopilot |
| Red                                                        | PWR                     | Primary Power            | 6                            |
| Black                                                      | GROUND                  | Ground                   | 13                           |
| White                                                      | GPS RS 232 OUT 1        | Primary Serial Input     | 17                           |

There is no necessary setup procedure for the Garmin-35 unit. It may require up to 45 minutes to achieve a position fix the first time it is powered on; afterwards it will take less time to obtain a position fix as it contains its own battery and position memory. To use this unit, configure the DigiFlight II's baud rate to 4800 baud in the setup screen. This unit does not provide GPSS information, course guidance, or flight planning. Its sole function is to provide the autopilot with a source of ground track and ground speed information to slave the autopilot's internal DG function.

## DigiFlight II / DigiFlight IIVS Initial Checkout

Once wiring is completed the autopilot should be tested in the aircraft while on the ground. The first step is to enter the setup mode on the autopilot and set all parameters to their correct values. Apply power to the autopilot programmer.

The initial screen should be displayed, along with the words PWR UP in the lower-right of the display. After approximately ten seconds, the autopilot is ready to be set up for operation, indicating AP OFF on the display.

Many of the operations of the autopilot are initiated or confirmed by a press and release of the knob (without rotating it). This is referred to as the ENTER operation. Disengaging of the autopilot is done by holding the knob in for an extended period of time. Any time there is an underlined field showing on the autopilot screen, rotating the knob will cause the underlined active field to change.

Engage the autopilot by pressing ENTER. Then press and <u>hold</u> the MODE button in for about three seconds until the first setup screen, showing LAT ACTIVITY is displayed. Once the activity setup screen is on the display, rotate the knob as necessary to set the lateral activity value to a value of 1 or 2. Push the ALT button to move to the next setup screen.

The next setup screen is LAT TORQUE. Insure that the value displayed is somewhere close to the maximum value of 12. Once that is done, press the ALT button to advance to the next setup screen.

Rotating the knob, select a value for BAUD which is compatible with the GPS receiver connected to pin 17. The value of 9600 is the most commonly used rate. Once baud rate selection is done, press the ALT button to advance to the next setup screen.

The next setup screen is the BANK ANGLE screen. Select an initial setting of LO. Once this is done, press the ALT button to advance to the next setup screen.

The next setup screen is the MICRO ACTIVITY screen. This setting should be set initially to a setting of 0. Once the micro activity is set to 0, press the ALT button to advance to the final lateral setup screen.

The next screen gives the option for calibrating the internal backup magnetometer. To the MAG CALIBRATE? Question, answer N (no) at this time. This operation will be done at a later time.

Press the knob to exit, and return to the main flight screen.

Then press and <u>hold</u> the ALT button in for about three seconds until the first setup screen, showing VRT ACTIVITY is displayed. Once the activity setup screen is on the display, rotate the knob as necessary to set the vertical activity value to a value of 1 or 2. Push the ALT button to move to the next setup screen.

The next setup screen is VRT TORQUE. Insure that the value displayed is set to the maximum value of 12. Once that is done, press the ALT button to advance to the next setup screen.

The next screen allows a MIN AIRSPD to be set. The minimum airspeed value is the slowest indicated airspeed the autopilot will fly, independent of what it is commanded to do. Rotate the knob to adjust this airspeed to a value safely above a stall but lower than normal approach or climbout speeds. Select the desired value, and then press the ALT button to advance to the next setup screen.

The next screen allows a MAX AIRSPD to be set. The maximum airspeed value is the fastest indicated airspeed the autopilot will fly, independent of what it is commanded to do. Rotate the knob to adjust this airspeed to a value safely below the red line airspeed, but above the normal cruise speed. Select the desired value, and then press the ALT button to advance to the next setup screen.

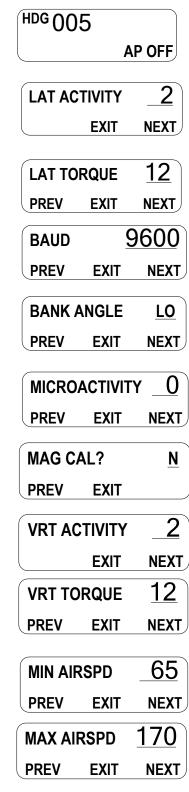

The next screen allows an adjustment for the amount of delay, or "lag" in the aircraft static system. Start with a value of zero (0) until the first flight test of the autopilot. Having verified this selection and set it to zero, press the ALT button to advance to the next setup screen.

The next setup screen is MICRO ACTIVITY for the pitch axis, as with the lateral micro activity this setting should be set initially to a setting of 0. Once the micro activity is set to 0, press the ALT button to advance to the final setup screen.

The final setup screen is the HALF-STEP setup screen. This screen is to change the resolution of the pitch servo. Initially this setting should be set to N (No). Once this is done, press the knob to exit and return to the main flight screen.

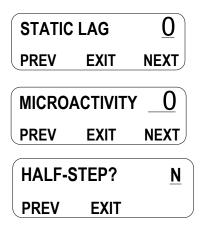

The next step in the check-out procedure is to verify that the servos run, and in the correct direction. At this point, the display differs depending on autopilot model.

The lower-right of the

value of selected vertical

not zero, press the ALT

show altitude hold mode.

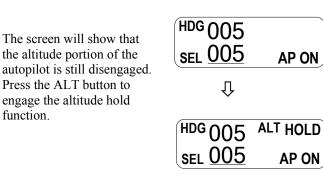

DigiFlight II

DigiFlight IIVS

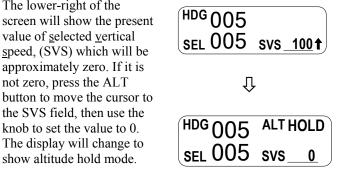

In both cases, the selected heading will be underlined on the bottom left of the display, and the autopilot will be in the altitude hold mode. Both the pitch and roll servos should stop, or move only very slowly.

| DigiFlight II                                                                                                    | DigiFlight IIVS                                                                                                    |
|----------------------------------------------------------------------------------------------------|----------------------------------------------------------------------------------------------------|
| The autopilot programmer unit needs to be out of the panel, so<br>that it can be <u>gently</u> tipped fore-and aft to simulate nose-up<br>and nose-down flight. If the autopilot is tipped in a nose-down<br>maneuver, the control should move in such a way as to<br>attempt to move the control yoke or stick back, in an effort to<br>raise the nose of the aircraft. Similarly, a nose-up tipping of<br>the autopilot should push the yoke or stick forward in an<br>effort to lower the nose of the aircraft. | With the cursor in the SVS field, rotate the knob clockwise<br>until several hundred feet per minute is showing in the field.<br>At this point, the pitch servo should be moving the control<br>yoke or stick back, in an effort to raise the nose of the aircraft.<br>Similarly, rotating the knob counter-clockwise to select a<br>negative vertical speed (descent) the pitch servo should be<br>moving the controls in such a way as to lower the nose of the<br>aircraft. |
| Using the ALT button will toggle the altitude hold on and off.<br>When the altitude hold is off, the pitch servo is electrically<br>disconnected and will not move in response to disturbances.                                                                                                    | Using MODE and ALT buttons will toggle the cursor back<br>and forth between the SVS field and the SEL (selected<br>heading) field. The cursor will revert back to the selected<br>heading field after a few seconds of inactivity.                                                                                                    |

If the direction of movement of the pitch servo is incorrect, install or remove the jumper between pins 1 and 2 of the autopilot connector and repeat the setup to verify correct results up to this point.

The roll servo should also be responding at this time, moving the controls in such a way as to turn the aircraft from the current heading (shown as a 3-digit number after the word HDG in the upper-left of the display) to the selected heading (shown as a 3digit number after the word SEL in the lower left of the display). The initial value of the selected heading is the current heading of the aircraft at the moment of engagement, but the knob can be used to modify the selected heading. When the heading

function.

shown as SEL agrees with the heading of the aircraft shown in the top line as HDG, the roll servo should stop or run only very slowly. If the knob is rotated clockwise, to a selected heading <u>right</u> of the current heading, the control yoke or stick should move in such a way as to roll the aircraft to the right. Conversely, a selected heading to the <u>left</u> of the current heading will move the controls in the opposite direction to attempt a roll towards the left. If servo direction is not correct, the wires going to pins 4 and 5 of the roll servo (pins 20 and 21 on the main connector) must be reversed to achieve the correct response. If a servo does not move at all, double-check the LAT TORQUE or VRT TORQUE setting as appropriate. If a servo jitters but does not actually rotate, check the wiring on the four servo drive lines to that servo for continuity and correctness. If the servo does not seem to have any torque, check the relevant torque control line for continuity and correctness.

At this time, check that each servo arm or capstan is properly operating the controls. For servo installations using an arm, check that as the controls go from limit to limit the arm of the servo remains in the operating range of the servo (a maximum of 100 degrees total rotation) and that when the controls are centered, the connecting pushrod is approximately perpendicular to the arm of the servo. For capstan systems, insure that the cabling remains at proper tension and is properly secured as the servo moves the controls from stop to stop. Insure that each servo remains secure in its mounting and does not flex its mounting bracket as it drives the control to its stops. For installations using an arm, insure that as the servo moves the control towards the end of control travel it does not cause the main control's torque tube or push-pull tube to flex in any way that could cause control system lockup at the extremes of servo travel. Insure that any "lost motion" in the linkages is eliminated or minimized, in order to maximize the performance of the autopilot. Lost motion (dead zone) will result in wandering or slow "hunting" behavior in flight.

The next step in the check-out procedure is to verify that the serial input from the GPS receiver is being properly received and interpreted. With the aircraft outside of any building, power up the GPS panel-mount receiver and the autopilot. After the GPS receiver acquires its position, the autopilot will begin to flash the "\*" character once per message from the GPS unit showing that valid position data is available. The display will still show HDG followed by the present approximate magnetic heading, with a flashing "\*" character beneath HDG. If no "\*" is displayed even after it is known that the GPS unit has a position fix, the problem must be diagnosed. Possible reasons for such a problem are,

- Pin 17 on the connector is not wired to a source of RS-232 serial data
- The GPS receiver's baud rate disagrees with that selected within the autopilot
- The GPS receiver's serial output port has not been properly configured to provide the information

The remaining adjustments relate to the dynamics of flight and compensation of the magnetic backup system in the autopilot.

## **DigiFlight II / IIVS First Flight**

The first flight should be done after having completed all the setup and testing on the ground. For the first flight, it is important that the GPS unit is properly functioning with the autopilot, so that the dynamics of flight can be set without consideration of the calibration of the magnetic backup system. As discussed earlier, when there is proper connection to the serial input of the autopilot, the display will show a flashing asterisk "\*" in the display beneath the word HDG; once taxi speed exceeds 10 knots, the display will change from HDG to TRK if the GPS unit has achieved a position fix and sufficient groundspeed. If this does not occur on fast taxi speeds, it is best to diagnose the problem prior to first flight of the autopilot.

The two activity adjustments (LAT ACTIVITY and VRT ACTIVITY) determine how briskly the autopilot responds to roll and pitch disturbances. They can be adjusted, in flight, over a wide range; thus the autopilot can be tailored to adapt to any aircraft installation.

Each of the two activity adjustments covers a numeric range of 0 to 24. Unless the value for a particular aircraft is provided by TruTrak, it is advisable to start with a setting of zero and work up from there. Most installations would ultimately require somewhat higher settings.

On the first flight, manually fly the aircraft to a suitable area for testing. Press the knob to engage the autopilot. Observe that the SEL field in the lower-left now shows the captured present ground track (shown after TRK in the upper-left of the display).

| DigiFlight II                     | DigiFlight IIVS                                                                                                    |
|-----------------------------------|----------------------------------------------------------------------------------------------------|
| Press ALT to engage Altitude Hold | The SVS field will be showing the approximate rate of<br>climb or descent in feet per minute.<br>Press ALT to move the cursor to the SVS field,<br>select the value 0 ( which will engage altitude hold). |

Press and hold MODE button until LAT ACTIVITY is shown on the display, along with an underlined value. Rotate the knob to select the value zero (0), and observe the resulting control movement. Increase the value one setting at a time, taking time to observe an increasing level of control response. At some point, if too high a setting is chosen, the autopilot will be jittery and over-active. Back the setting down until the autopilot is responsive but not over-active. It is best if these adjustments are made in conditions of moderate turbulence (the TruTrak <u>loves</u> turbulence) so as to make it easy to observe the response of the autopilot to disturbances. It will be noted that a fairly limited range of activity setting will be acceptable; too low a value will result in sluggish response, while too high a value will result in nervous, inappropriate response. Within this acceptable range there is room for individual preference; some people prefer a more aggressive autopilot than others. It should be noted that any builder can accomplish this adjustment procedure and no professional is required.

Once the desired LAT ACTIVITY level is established, press the ALT button to advance to the next setup screen.

Next, the LAT TORQUE field is adjusted. Again, it is best that this be done in light to moderate turbulence. The reason is that more torque is required of the autopilot in turbulence than is the case in still air, because the velocity of the servo is greater as turbulence requires more rapid servo movement. This means that when activity is set to the high end of the acceptable range, a higher torque setting will be required.

The reason for setting LAT TORQUE to a setting less than its maximum (12) is to reduce the current draw of the servo and to make it easier to override the autopilot should the need arise. Manual override is not normally required, as using the control-wheel switch or holding the knob for three seconds, then releasing it, will disengage the autopilot, but it is best to have a setting of torque which can be comfortably overridden if necessary.

Once the desired LAT TORQUE level is established, press the ALT button to move to the next setup screen.

The BAUD RATE setting has already been done before this flight. Press the ALT button to move to the next setup screen.

The BANK ANGLE setting can be adjusted to suit the pilot. This setting controls how much bank the autopilot will command when in a turn. The possible settings are low, medium, and high. Press the ALT button to move to the next setup screen.

The MICRO ACTIVITY setting in most aircraft will be left at zero (0). Micro activity is used only in aircraft in which a slow wing rock has been observed in very still air. Sometimes there will be a small amount of lost motion in an aircrafts control system, and the micro activity setting is a way to compensate for the lost motion. Press the ALT button to move to the next setup screen.

The MAG CALIBRATE function will be done after all other operations. Press the knob to exit to the main flight screen.

Press and hold the ALT button until the screen displays VRT ACTIVITY along with an underlined value. In the same manner as was done for the roll axis, use the knob to find a setting which results in the appropriate response. Again, too high a value will be jittery or oscillatory and too low a setting will be sluggish and unresponsive. Having found the desired VRT ACTIVITY setting, press the ALT button to move to the next setup screen.

In a manner similar to the lateral axis, rotate the knob to choose a torque setting sufficient to fly the aircraft in light to moderate turbulence without slipping the servo, yet not so high as to be difficult to override manually. Having selected this value, press the ALT button to move to the next setup screen.

The MIN AIRSPD setting has already been done before this flight. Press the ALT button to move to the next setup screen.

The MAX AIRSPD setting has already been done before this flight. Press the ALT button to move to the next setup screen

The next screen is the STATIC LAG field. It is set to 0 at the factory but can vary between 0 and 2 to suit a particular static system. The value 0 assumes a static system with very little "lag"; the value 2 assumes a fairly large amount of lag. To diagnose the lag of a particular system, it is necessary to be in the altitude hold mode of the autopilot, in very still air, in straight-and-level flight. If these conditions cannot be found during the first flight, leave STATIC LAG set to zero, press ENTER to exit and restore the main flight screen to the display, and perform the operation on a later flight.

To determine the correct setting for STATIC LAG, fly in still air in straight and level flight, in altitude hold mode. Observe whether the altitude appears to oscillate, or "hunt" up and down. If this is the case, it may be caused by several factors, one of which is the amount of lag in the static system. Increasing the STATIC LAG value to a 1 or a 2 may cure the problem; however this should be set to the <u>smallest</u> value that satisfactorily flies the aircraft in the pitch axis, as the larger the value the less responsive the autopilot will be to vertical commands or altitude error. Other possible causes of hunting in altitude hold are "lost motion" in the servo or control linkages or too low a level of vertical activity setting. If there is hunting in altitude, but the lag setting does not seem to make any difference, leave it set at zero. Excessive lag in the static system itself can be caused by undersized static ports, improperly placed ports, long static lines, or especially by attached equipment with large static reservoirs. The autopilot can be adapted to cover a wide range of static systems, but in truly extreme cases it may be necessary

to provide a separate static line for the autopilot so that other equipment attached to the port does not degrade the autopilot's performance.

The MICRO ACTIVITY setting in most aircraft will be left at zero (0). Micro activity is used only in aircraft in which a slow wing rock has been observed in very still air. Sometimes there will be a small amount of lost motion in an aircrafts control system, and the micro activity setting is a way to compensate for the lost motion. Press the ALT button to move to the next setup screen.

The HALF-STEP setting in most cases will not need to be changed. If the half step setting is set to Y (yes), then the pitch servo will now have higher resolution, and take smaller steps. While this setting will make the servo take smaller steps, it will decrease the amount of available torque. This setting should be left at N (No), unless it is observe that the nose moves up and down very slightly while in altitude hold in very still air.

Once satisfactory results are obtained in flight dynamic settings, the back-up magnetometer of the autopilot should be calibrated. Proceed to "Magnetic Calibration" for instructions on this operation.

#### **Contrast Adjustment**

The Digiflight II contrast should only be adjusted while on the ground. To enter the contrast adjust mode, with the autopilot powered off, push and hold the encoder knob in. Turn on the power to the autopilot, and after 1 second release the knob. The display will show the current contrast setting. Rotate the knob to select the desired contrast ratio. Too low a number and the words will fade out on the display, and too high a number the background will become dark, and the text unreadable. To exit the contrast adjustment screen, press and release the encoder knob.

#### **Magnetic Calibration**

The DigiFlight II autopilot contains a built-in magnetometer which is used to maintain gyro centering and slaving for the builtin Electronic DG of the autopilot in case of GPS loss. This magnetometer is calibrated at the factory in a disturbance-free environment, but once installed in the aircraft it may be necessary to account for any magnetic disturbances in the aircraft itself.

For best results, this operation should be done on a day when the winds are relatively calm, so that air is still and heading and ground track are approximately the same in all directions. The operation should be deferred until such flight conditions exist. For this operation the autopilot will first fly north, then east, then south, then through west once, then trough west again, and finally will hold west. Prior to the calibration sequence, fly the aircraft to an area where this can suitably be done. Verify that the autopilot is receiving GPS properly (note the flashing "\*" in the display). Engage the autopilot in its normal tracking (TRK) mode and engage the altitude hold at an appropriate altitude.

Once the autopilot is engaged, press and hold MODE until the setup screen appears. Press the ALT button to cycle through the setup screens until MAG CALIBRATE? Appears on the screen. Rotate the knob to select Y (yes) and press ENTER. The autopilot screen will announce "CALIBRATING... TURNING NORTH". It will fly to a ground track of 000 degrees, then say "HOLDING NORTH". For approximately ten seconds, the unit will obtain data from the magnetometer for this heading. It will then announce "TURNING EAST", then "HOLDING EAST" and so on, until it has flown a ten-second leg in all four directions, ending up flying towards the west. Having completed this operation, the display will change to "CALIBRATION DONE" "PRESS ENTER". Confirm the calibration sequence by pressing ENTER. At this point, the autopilot will revert back to its normal flight mode with a direction selector, but the upper-left display will show HDG rather than TRK, indicating that the autopilot is in its <u>magnetic backup mode</u>. This allows the mode to be confirmed in flight. Rotate the knob to select various headings, it is possible that these problems are due to excessive turbulence or winds on this particular flight, and it may be necessary to repeat the operation at a different time. Once the check-out of the backup mode is finished, disengage and then reengage the autopilot to return to normal Track (TRK) mode.

This concludes the in-flight setup of the DigiFlight II / IIVS autopilot.

#### INSTALLATION NOTES:

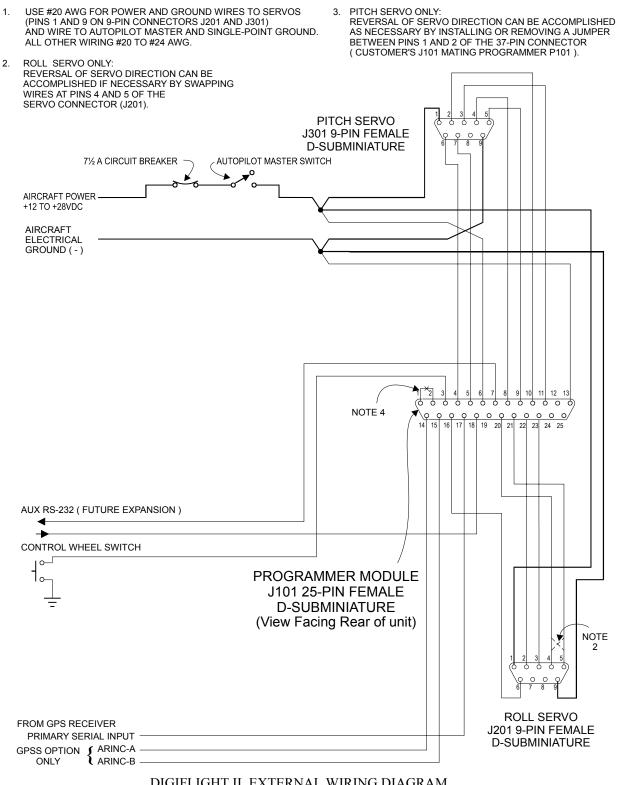

DIGIFLIGHT II EXTERNAL WIRING DIAGRAM

#### TRUTRAK FLIGHT SYSTEMS

1500 S. Old Missouri Road Springdale, AR 72764 Ph: 479-751-0250 Fax: 479-751-3397 Toll free: 866-TRUTRAK 866-(878-8725) www.trutrakap.com